**2021 NSCAS Alternate Test Administration Training**

# **CONNERGIST NATIONAL STREAMERS ASSESSMENT SYSTEM**

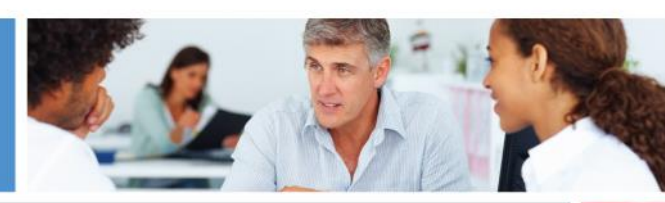

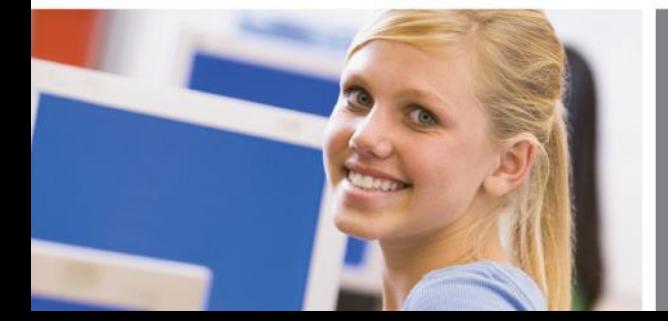

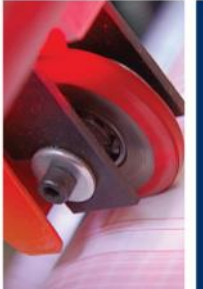

DATA RECOGNITION

## **2021 NSCAS Alternate Key Dates**

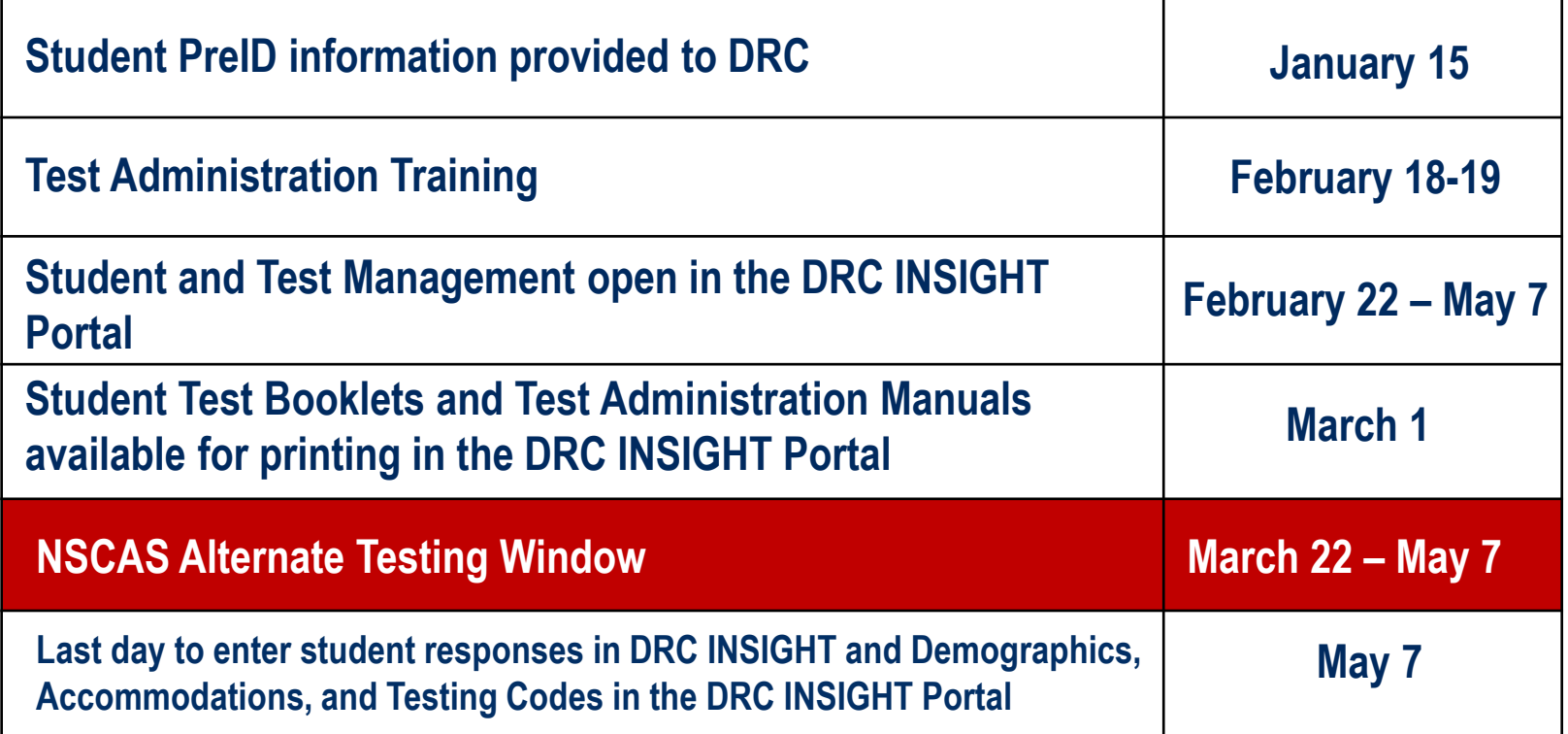

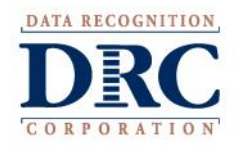

## **Online Administration**

- Alternate Assessment available for online administration **in DRC INSIGHT**
- **Students capable of using touch-enabled devices or other computer-based input devices are able to respond to items themselves**
- If a student cannot select responses in DRC INSIGHT, **Proctors will capture the student's responses and enter them into the online system to be scored**

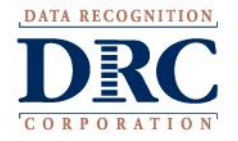

## **Online Administration**

▪ **On-demand** *Student Test Booklets* **available for printing Districts no longer receive and return test materials NOTE: Test Administrators/Proctors are not required to** *navigate through every item on the test if a student is administered the test but does not or ceases to respond to items. Tests may be ended on the last item administered.*

**A Proctor Training video providing detailed direction on administering the NSCAS Alternate tests online is posted to the NDE Assessment webpage.**

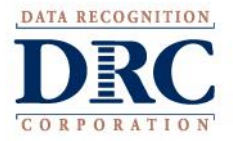

## **Eligible Grades for NSCAS Alternate Testing**

▪ **Grades 3-8 and 11 English Language Arts and Mathematics**

▪ **Grades 5, 8, and 11 Science**

**Students are required to take all subjects of either the NSCAS General or NSCAS Alternate tests for their eligible grades. Students may not take the NSCAS Alternate for some subjects and the NSCAS General for other subjects.**

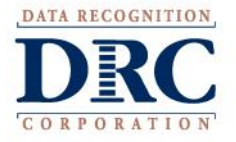

## **Scheduling the Test**

- **Flexibility during the first 6 weeks of the window**
- Week 7 intended for make-ups; make-ups are required
- **Recommend scheduling early in the window**
- **Online test tickets for the NSCAS Alternate tests do not expire to allow flexibility in scheduling testing across multiple sessions and days**

**Be certain proctors understand the key dates and the district's testing schedule.**

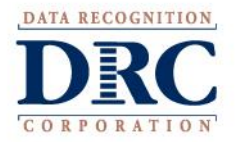

## **Test Security**

- **Tests are to be administered on a one-to-one basis**
- **Test content is to be viewed only by those individuals directly responsible for test administration**
- Test Administrators and Proctors should study the *NSCAS Alternate Administration Manual* **and become familiar with the test format prior to test administration**
- **Do not discuss, disseminate, or otherwise reveal the contents of the test to anyone**

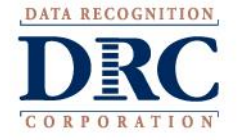

## **Test Security**

Do not keep, copy, reproduce, or use any test content

All printed materials (i.e., Administration Manuals, **Student Test Booklets, and online test tickets) must be destroyed locally by the end of the testing window**

All digital copies of files must be deleted/removed by the **end of the testing window**

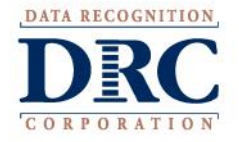

## **Test Security**

- **Students must not be left alone with test materials**
- **Students cannot take test materials out of the testing site**
- **Do not coach or provide feedback in any way, including prompting or answering questions related to the contents of the test**
- **Do not alter, influence, or interfere with a test response in any way**

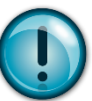

**Refer to the NSCAS Alternate Administration Manual for complete Test Security procedures**

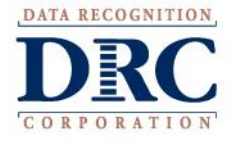

## **Student Information**

- **Students identified in ADVISER as taking the alternate assessment are pre-assigned to online test sessions**
- Add students who weren't pre-identified to the DRC **INSIGHT Portal Student Management application and test sessions**
- **Student Details are precoded for pre-identified students but must be entered for new students**
- **Accommodations and Testing Codes must be entered into the DRC INSIGHT Portal Student Management application, when applicable**

**Enter or edit student information in the DRC INSIGHT Portal by the last day of the NSCAS Alternate Testing Window—May 7.**

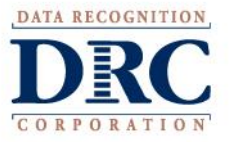

#### DRC **INSIGHT Portal→ Student Management**→ **Student Detail**

## ▪ **To enter/edit Student Detail…**

- Expand the "My Applications" dropdown at the top of the screen
- 2. Select the "Student Management" application under "PARTICIPANT PREPARATION"
- Select the "Manage Students" tab
- 4. Use the filters on the Manage Students tab to find the student or students whose information you want to enter/edit and select the "Find Students" button

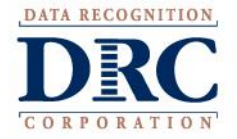

#### **DRC INSIGHT Portal**→ **Student Management**→ **Student Detail**

## **View/Edit Student Detail for Individual Students**

- In the Manage Students search results, select the "View/Edit" button in the "Action" column
- 2. When the "Edit Student" window opens, select the "Student Detail" tab
- 3. Edit student's name, Person ID, or Date of Birth in the fields provided or use dropdowns to edit other details
- 4. Select the "Save" button to return to your original search results

## **Update information in ADVISER. NDE will verify student information before reporting.**

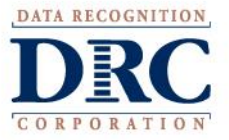

## **Accommodations**

- Accommodations for students with IEP or 504 Plans and **English Language Learners must be reported in the DRC INSIGHT Portal Student Management application**
- **Refer to the NSCAS Accessibility Manual on the NDE website for information on how to select, administer, and evaluate use of accessibility supports for instruction and assessment**

#### **[http://www.education.ne.gov/assessment/](http://www.education.ne.gov/assessment/NeSA_Accommodations.htm)**

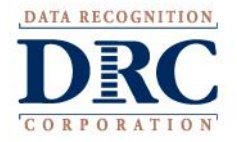

## **Accommodated Testing Materials**

- **No accommodated versions of the NSCAS Alternate test are available**
- **Districts may provide tests in large print or another format that supports the student's primary mode of communication**
- **Districts must securely destroy any tests provided in these formats**
- **NDE does not provide manipulatives/objects for the NSCAS Alternate tests, but they are allowed if their use is a normal part of a student's instruction and in the student's IEP**

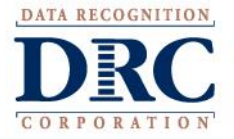

## **IEP Accommodations to be Reported**

- **Report the following accommodations in the DRC INSIGHT Portal Student Management application, when applicable**
	- **Paper/Pencil**—paper/pencil test instead of online format
	- **Mathematical Supports**—abacus, calculation device, number line, addition/multiplication charts, etc.
	- **Assistive Technology**—alternate response options, word processor or similar keyboarding device used to respond to items
	- **Specialized presentation of test**—colored paper, tactile graphics, color overlay, magnification device, background color, etc.

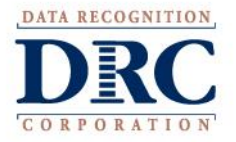

#### **DRC INSIGHT Portal**→ **Student Management**→ **Accommodations**

## ▪ **To enter/edit a student's accommodations…**

- Expand the "My Applications" dropdown at the top of the screen
- 2. Select the "Student Management" application under "PARTICIPANT PREPARATION"
- 3. Select the "Manage Students" tab
- 4. Use the filters on the Manage Students tab to find the student or students whose accommodations you want to enter/edit and select the "Find Students" button
- **There are two options for updating accommodations.**

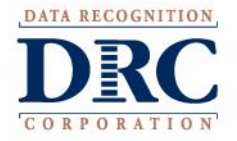

#### DRC INSIGHT Portal→ Student Management→ **Accommodations**

- **OPTION 1: Enter/Edit for Individual Students** 
	- In the Manage Students search results, select the "View/Edit" button in the "Action" column
	- 2. When the "Edit Student" window opens, select the "Accommodations" tab
	- 3. Select the check box next to each applicable accommodation; Note that you must report the accommodation for each subject tested, as accommodations may vary by subject
	- 4. Select the "Save" button to return to your original search results

**Enter or edit accommodations by the last day of the NSCAS Alternate Testing Window—May 7.**

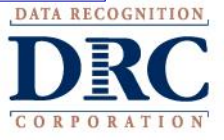

#### DRC INSIGHT Portal→ Student Management→ **Accommodations**

## **OPTION 2: Assign the Same Accommodation(s) to Multiple Students**

- In your search results, check the boxes to the left of the students' names for all the students whose accommodations you want to update
- 2. Select the "Update Accommodations" button
- 3. Select the check box next to each applicable accommodation shown in the "Update Accommodations for Multiple Students" window
- 4. Select the "Save" button to return to your original search results

## **Enter or edit accommodations by the last day of the NSCAS Alternate Testing Window—May 7.**

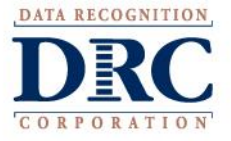

- **Testing codes indicate reasons students weren't tested or specific conditions that apply to some students who were tested**
- **Testing codes affect how student results are reported in the statewide accountability system**
- **Testing codes are not precoded**

**Every student in the DRC INSIGHT Portal Student Management application must have a completed test result or a testing code indicated by May 7.**

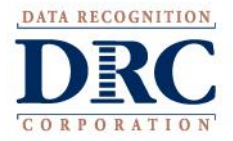

#### **Reasons a student was not tested**

- **Emergency Medical Waiver**—Waivers granted through the NDE Statewide Assessment office. Scores waived.
- **No Longer Enrolled**—Student dis-enrolled after being added to Student Management. Scores waived.
- **District Unable to Test Not Tested**—Student not tested; such as suspensions/expelled or excessive absences. Student receives a zero score.
- **Parent Refusal**—Student's parent or guardian expressly indicates student should not be tested. Student receives a zero score.

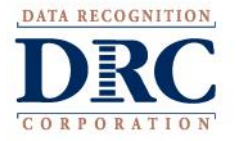

#### **Reasons a student was not tested continued**

- **Student Absent for the Entire Testing Window**—Enter when student did not attend school at any point from March 22 to May 7. Student receives a zero score.
- **Student Refusal**—Student not tested due to student's refusal to take the test. Student receives a zero score.
- **NEW COVID-19 Waiver**—Student is unable to test due to COVID-19.

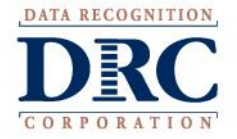

#### **Conditional codes**

- **<u>Student is unable to interact and respond to any item on</u> the test**—Credit given for participation. Must be indicated for each subject separately. Scores included in the state accountability system.\*\*\*
- **General Assessment**—Indicates student record associated with NSCAS Alternate should be excluded from reports.

#### **\*\*\*** *Tests may be ended on the last item administered.*

*Test Administrators/Proctors are not required to navigate through every item on the test if a student is administered the test but does not ,or ceases to, respond to items.* 

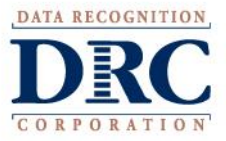

#### **DRC INSIGHT Portal**→ **Student Management**→ **Testing Codes**

## ▪ **To enter/edit a student's testing code(s)…**

- Expand the "My Applications" dropdown at the top of the screen
- 2. Select the "Student Management" application under "PARTICIPANT PREPARATION"
- Select the "Manage Students" tab
- 4. Use the filters on the Manage Students tab to find the student or students whose testing codes you want to enter/edit and select the "Find Students" button

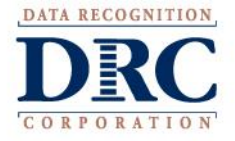

## **DRC INSIGHT Portal**→ **Student Management**→ **Testing Codes**

## **Enter/Edit for Individual Students**

- In the Manage Students search results, select the "View/Edit" button in the "Action" column
- 2. When the "Edit Student" window opens, select the "Testing Codes" tab
- 3. Choose all applicable testing codes using the check boxes and dropdowns that appear
- 4. Select the "Save" button to return to your original search results

## **Students must be assigned to test sessions in order for testing codes to appear.**

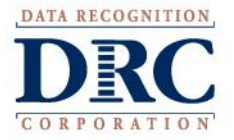

## **Test Materials for Proctoring NSCAS Alternate**

- *NSCAS Alternate Administration Manual(s)*
- **Online Test Ticket(s) printed from the DRC INSIGHT Portal Test Management application**
- **Student Test Booklet(s) for students requiring paper/pencil administration**

*Administration Manuals* **and** *Student Test Booklets* **are form specific. Each district was pre-assigned either Form A or Form B.** 

**BE SURE THE FORM ON THE MANUAL AND TEST BOOKLET MATCHES THE FORM INDICATED ON THE ONLINE TEST TICKET.**

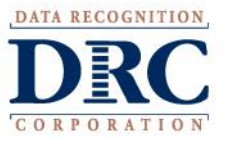

#### **DRC INSIGHT Portal→ General Information→ Documents**

## ▪ **To print** *Administration Manuals* **and** *Student Test Booklets***…**

- Expand the "My Applications" dropdown at the top of the screen
- 2. Select the "General Information" application
- 3. Select the "Documents" tab
- 4. Leave "Document Type" filter set to "(All)" and select the "Show Documents" button
- 5. Use the "Open PDF" or "Save PDF" button in the "Action" column next to the document you want to print, then print the documents needed for test administration

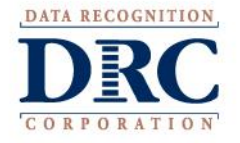

## **Test Materials for Proctoring NSCAS Alternate**

- **All** *NSCAS Alternate Administration Manuals* **and** *Student Test Booklets* **contain secure test content and must not be downloaded electronically and stored locally**
- **Printed** *NSCAS Alternate Administration Manuals, Student Test Booklets***, and online Test Tickets must be stored securely until testing is finished**

**Do not send any materials to DRC. Districts are responsible for secure destruction of printed NSCAS Alternate materials.** 

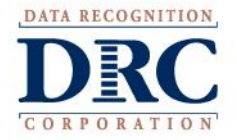

## **DRC INSIGHT Portal Test Management Application**

- **The DRC INSIGHT Portal Test Management application is a convenient point of access for these online test administration activities**
	- **Printing Online Test Tickets**
	- **Adding New Students to Test Sessions**
	- **Monitoring Testing Status**

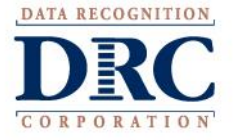

#### **DRC INSIGHT Portal**→ **Test Management**→ **Manage Test Sessions**

- **To print Online Test Tickets for a Test Session** 
	- Expand the "My Applications" dropdown at the top of the screen
	- 2. Select the "Test Management" application under "TEST PREPARATION"
	- 3. Select the "Manage Test Sessions" tab
	- 4. Select the District and School for which you want to print tickets and select the "Show Sessions" button
	- 5. Use the "Print All Tickets" button in the "Action" column to print the Student Test Roster and Tickets for all students assigned to that test session

#### **It is best practice to add new students to test sessions before printing Online Test Tickets.**

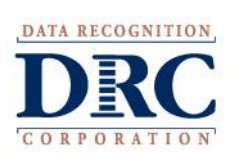

## **DRC INSIGHT Portal**→ **Test Management**→ **Adding New Students**

- **To add new students to an existing Test Session** 
	- Expand the "My Applications" dropdown at the top of the screen
	- 2. Select the "Test Management" application under "TEST PREPARATION"
	- 3. Select the "Manage Test Sessions" tab
	- 4. Select the District and School for which you want to add a student and select the "Show Sessions" button
	- 5. Select the "View/Edit" button in the "Action" column to open the "Edit Test Session" window
	- Select the "New Student" button
	- 7. Complete the required "Student Detail" information and, if applicable, "Accommodations" then select the "Save" button to add the student directly to the test session

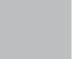

## **DRC INSIGHT Portal**→ **Test Management**→ **Adding New Students**

- **To add new students when there's no Test Session for that grade**
	- Expand the "My Applications" dropdown at the top of the screen
	- 2. Select the "Student Management" application under "PARTICIPANT PREPARATION"
	- 3. Select the "Manage Students" tab
	- 4. Select the "Upload Multiple Students" tab
	- 5. Select the District (required) and School (optional) for which you want to add students
	- 6. Produce a file containing required student information according to the File Layout and Sample File
	- 7. Select "Browse…" to find the file, then select the "Upload" button to load the file

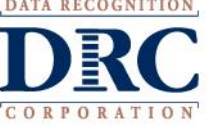

#### **DRC INSIGHT Portal**→ **Test Management**→ **Adding New Students**

- **The system will verify student information meets requirements outlined in the File Layout; check back after a few minutes to see if the file was accepted or generated an error report**
- **If an error report was generated, correct the errors shown in the report and repeat the upload process until the file is free of errors**
- **Students added using this process will be added directly to new test sessions for the form assigned to the district; Student Detail, Accommodations, and Testing Codes can then be edited**

**This is the recommended process for adding students when a new test session is needed. Districts can also add students and test sessions manually following the process detailed in the DRC INSIGHT Portal User Guide.**

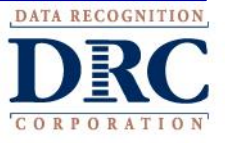

## **DRC INSIGHT Portal**→ **Test Management**→ **Testing Status**

- **To monitor testing status** 
	- Expand the "My Applications" dropdown at the top of the screen
	- 2. Select the "Test Management" application under "TEST PREPARATION"
	- 3. Select the "Manage Test Sessions" tab
	- 4. Select the District and School for which you want to check status and select the "Show Sessions" button
	- 5. Use the "Edit/Print Ticket Status" button in the "Action" column to view the "Testing Status" window

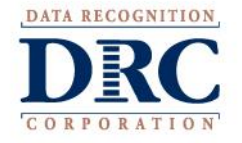

## **DRC INSIGHT Portal**→ **Test Management**→ **Testing Status**

- **Students' tests will be assigned one of three statuses** 
	- **Not Started**—the online Test Ticket has not been used
	- **In Progress**—the online Test Ticket was used to log into the test, but the test has not been ended; only the Started date/time is populated
	- **Completed**—the test has been ended; Started and Completed date/times are both populated
	- NSCAS Alternate Test Tickets do not "lock" after periods of inactivity or overnight to facilitate flexible scheduling

**Tests in a Completed status are locked. Contact DRC Nebraska Customer Service at (866)342-6280 if there is a need to unlock a completed test.**

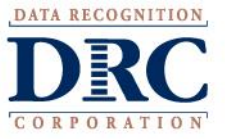

#### **2020 NSCAS Alternate Reports**

- **DURING TESTING WINDOW**—View Online Results provides preliminary raw scores for operational items for tests in Completed status
- **JUNE 15**—Districts provided access to preliminary reports and data file in the DRC INSIGHT Portal Report Delivery application
- **August 3—Districts provided access to final reports and data file in** the DRC INSIGHT Portal Report Delivery application

**Results are embargoed until public release of reports. NDE will provide information on the public release of 2021 NSCAS results as it becomes available.**

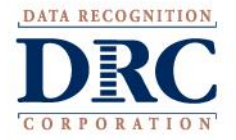

**Questions & Answers**

## **NSCAS Alternate Customer Service Call Toll Free - (866) 342-6280**

**[necustomerservice@datarecognitioncorp.com](mailto:necustomerservice@datarecognitioncorp.com)**

**8:00 A.M. – 5:00 P.M. CST 7:00 A.M. – 5:00 P.M. CST (March 22 – May 14, 2021)**

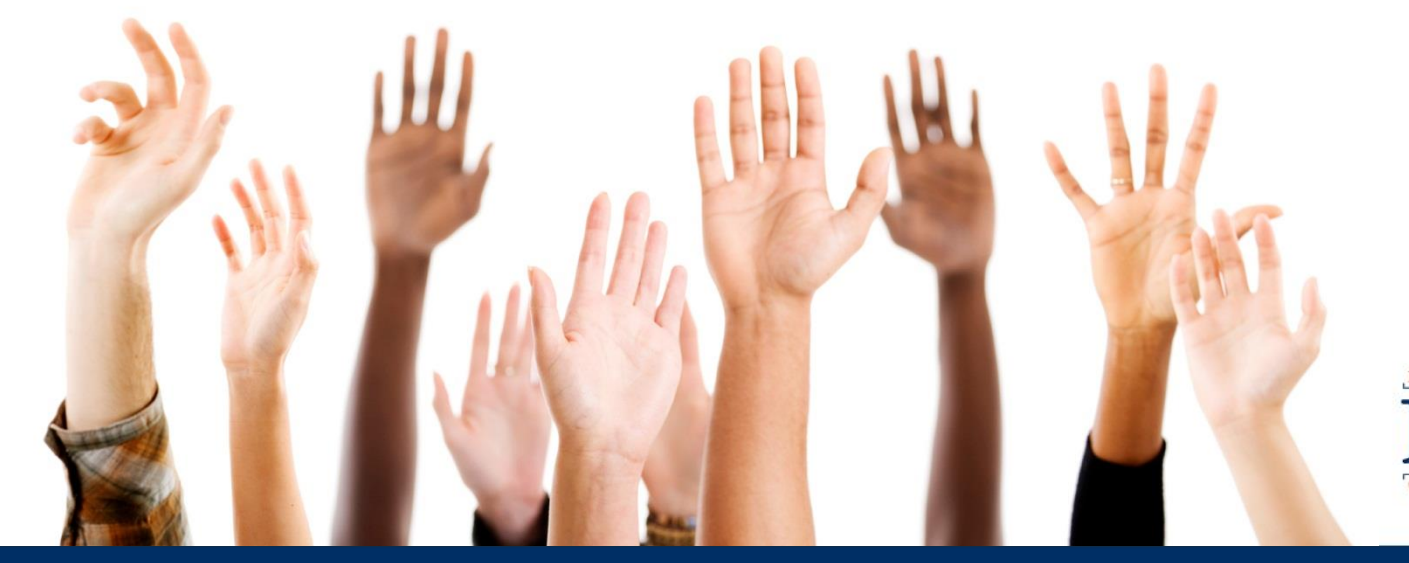

**36**